## **IBRIDGE 1.0**

# **UŽIVATELSKÝ MANUÁL**

**Jaromír Křížek** 

## **OBSAH**

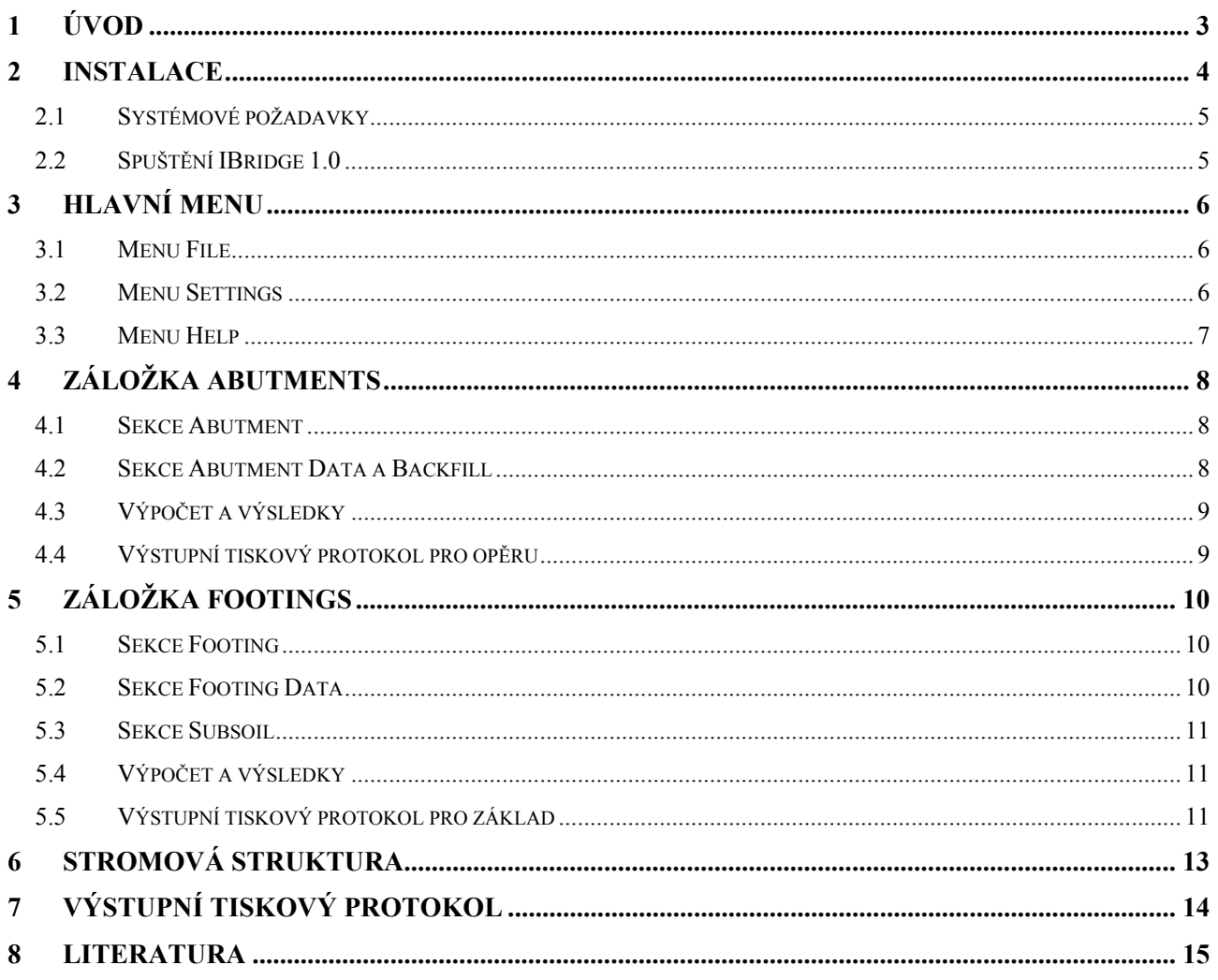

## **1 ÚVOD**

Program IBridge byl vyvinut jako doprovodný program k příručce "Integrované mosty - spolupůsobení se zeminou" [1]. Program a příručku lze volně stáhnout na www.jaromirkrizek.eu. Program IBridge slouží k výpočtu modulů reakce pružného podloží na opěrách a plošných základech integrovaných mostů podle výpočetní metody popsaná v příručce. Pomocí programu lze vypočítat moduly k<sub>h</sub>, k<sub>z</sub> a k<sub>x</sub>, viz obr 1.1. Program umožňuje rychlé zadání vstupních údajů, provádí výpočet a generuje výstupní tiskový protokol. Použití programu je výhodnou alternativou k ručnímu výpočtu modulů reakce dle příručky. Autor věří, že se program a příručka stanou užitečnou pomůckou při praktickém navrhování integrovaných mostů.

Poznámka: Uživatelský manuál popisuje praktické použití programu IBridge aniž by se detailně zabýval vysvětlením výpočetní metody modulů reakce. Výpočetní metoda je v plné šíři popsána v příručce "Integrované mosty - spolupůsobení se zeminou". Příručka obsahuje i několik řešených příkladů demonstrujících praktické použití metody. Seznámení uživatele s výpočetní metodou je doporučeno pro kvalifikované použití programu.

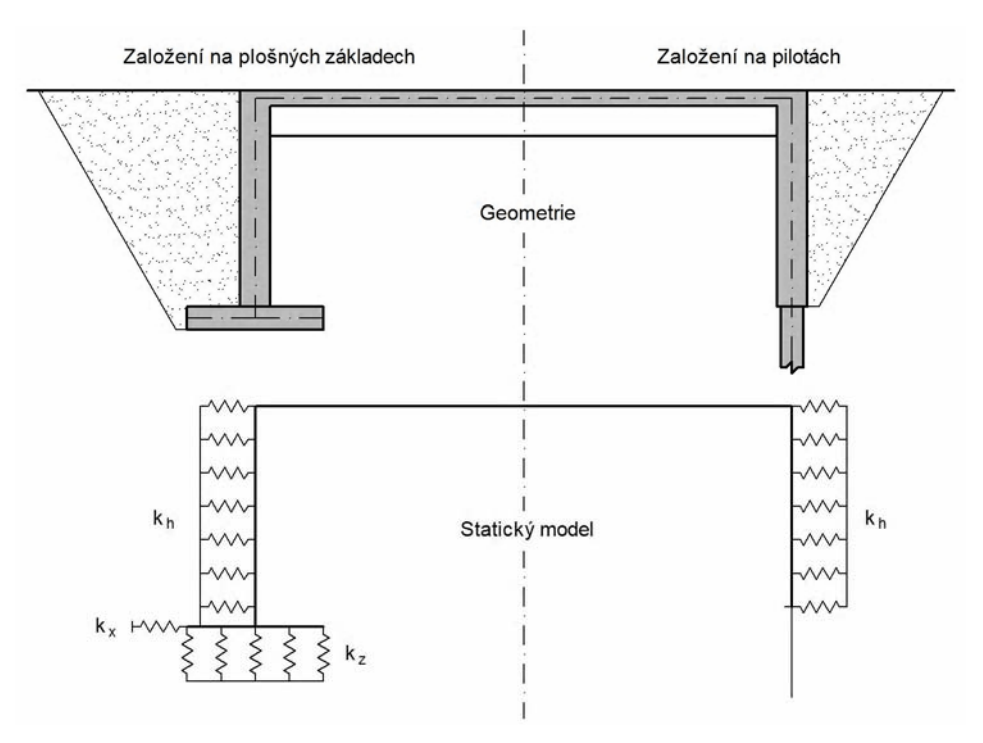

*Obr. 1.1 Moduly reakce podloží na integrovaném mostě*

### **2 INSTALACE**

Program IBridge lze získat stažením souboru **ibridge.exe** z www.jaromirkrizek.eu. Spuštěním staženého souboru se spustí instalace programu. V průběhu instalace se zobrazují standardní dialogy (obr. 2.1 až 2.3) umožňující výběr instalačního adresáře, nabízející možnost vytvoření zástupce na ploše a spuštění programu po ukončení instalace. Po ukončení instalace je program připraven k použití.

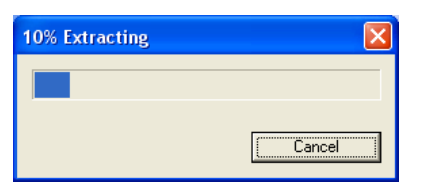

*Obr. 2.1 Příprava souborů pro instalaci*

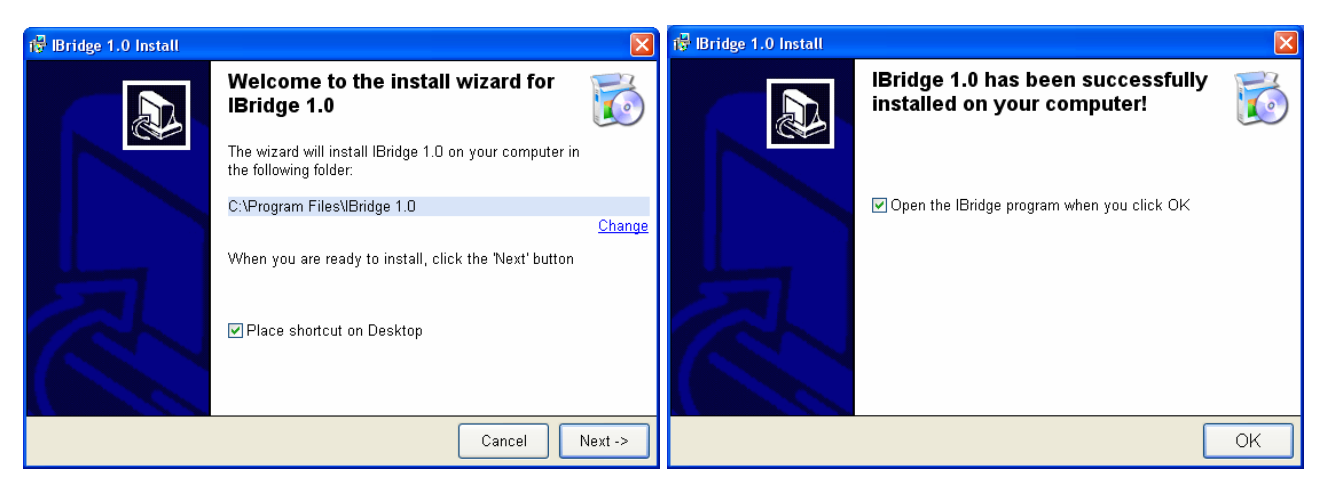

*Obr. 2.2 Dialog spouštějící instalaci programu Obr. 2.3 Dialog dokončující instalaci programu* 

Poznámka: Pro správnou funkci programu IBridge je nutné, aby byl na Vašem počítači nainstalován Microsoft .NET Framework 2.0 nebo jeho novější verze. Tento předpoklad je automaticky ověřen po spuštění instalačního souboru **ibridge.exe**. Pokud Microsoft .NET Framework na Vašem počítači chybí, objeví se dialog informující o nutnosti jeho instalace (obr. 2.4). Tato situace může nastat, používáte-li operační systém Windows 2000 nebo Windows XP. Windows Vista a novější operační systémy již Microsoft .NET Framework obsahují. Kliknutím na tlačítko *Start Install* instalaci spustíte. Po nainstalování Microsoft .NET Framework 2.0 se automaticky spustí instalace programu IBridge (obr. 2.2, 2.3).

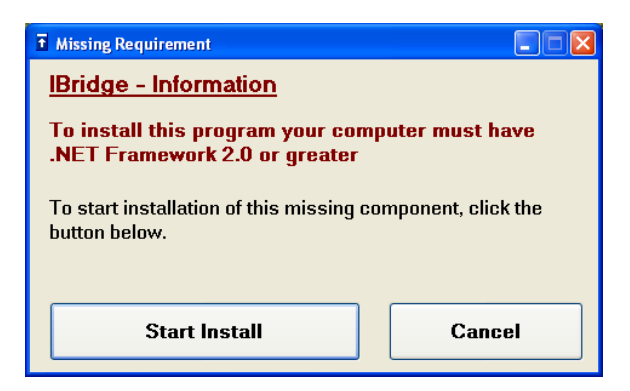

*Obr. 2.4 Dialog spouštějící instalaci .NET*

#### **2.1 Systémové požadavky**

Pro používání programu IBridge 1.0 jsou doporučeny tyto minimální systémové požadavky:

- Operační systém Windows 2000 nebo novější,
- $\bullet$  128 MB RAM,
- 120 MB volného místa na pevném disku.

#### **2.2 Spuštění IBridge 1.0**

IBridge může být spuštěn přes:

Start → Programy → IBridge 1.0 → IBridge 1.0

nebo pomocí ikony na ploše.

## **3 HLAVNÍ MENU**

Po spuštění programu IBridge je k dispozici hlavní menu (obr. 3.1). Menu obsahuje položky popsané níže.

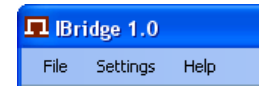

*Obr. 3.1 Hlavní menu*

#### **3.1 Menu File**

Menu *File* (obr. 3.2) obsahuje příkazy pro práci se souborem:

- **New:** Vytvoří nový soubor.
- **Open**: Otevře existující soubor \*.ibr (soubory programu IBridge mají příponu ibr).
- **Close**: Zavře aktuálně otevřený soubor.
- **Save**: Uloží aktuálně otevřený soubor.
- **Save As**: Uloží aktuálně otevřený soubor pod zadaným jménem na zvolené místo.
- **Exit**: Zavře program.

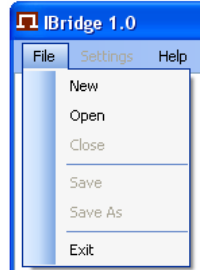

*Obr. 3.2 Menu File*

#### **3.2 Menu Settings**

Menu *Settings* je aktivní pouze v případě, že je otevřen soubor. Kliknutí na menu *Settings* vyvolá stejnojmenný dialog (obr 3.3). Dialog obsahuje sekci *Dokument*, ve které lze nastavit jazyk a další nastavení výstupního tiskového protokolu. Z jazyků je k dispozici Angličtina, Němčina, Čeština a Polština. Další podrobnosti k tiskovému protokolu lze nalézt v odstavcích 4.4, 5.4 nebo v kapitole 7.

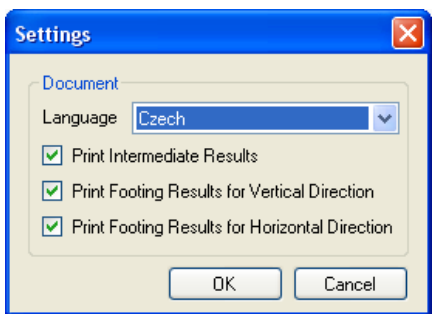

*Obr. 3.3 Dialog Settings*

#### **3.3 Menu Help**

Menu Help (obr 3.4) obsahuje následující položky:

- **IBridge Help:** Otevře uživatelský manuál ve formátu pdf.
- **Handbook:** Otevře příručku "Integrované mosty spolupůsobení se zeminou" ve formátu pdf, kde lze nalézt podrobný popis výpočetní metody a několik řešených příkladů.
- **About IBridge:** Zobrazí dialog *About IBridge* obsahující informace o programu a kontakt na autora.

Poznámka: Pro spuštění manuálu a příručky ve formátu pdf je nutné mít nainstalovaný vhodný prohlížeč, například Adobe Reader, který lze stáhnout na www.adobe.com/downloads.

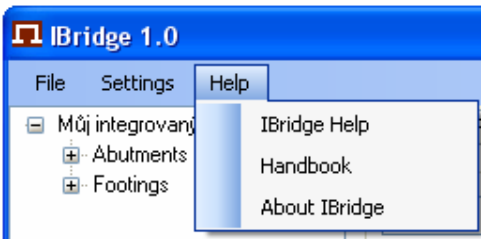

*Obr. 3.4 Menu Help*

## **4 ZÁLOŽKA ABUTMENTS**

Po otevření nového nebo existujícího souboru se zobrazí záložky *Abutments* a *Footings*. Záložka *Abutments* (obr. 4.1) slouží k výpočtu průběhů modulů  $k_h$  na opěře. Záložka obsahuje následující sekce:

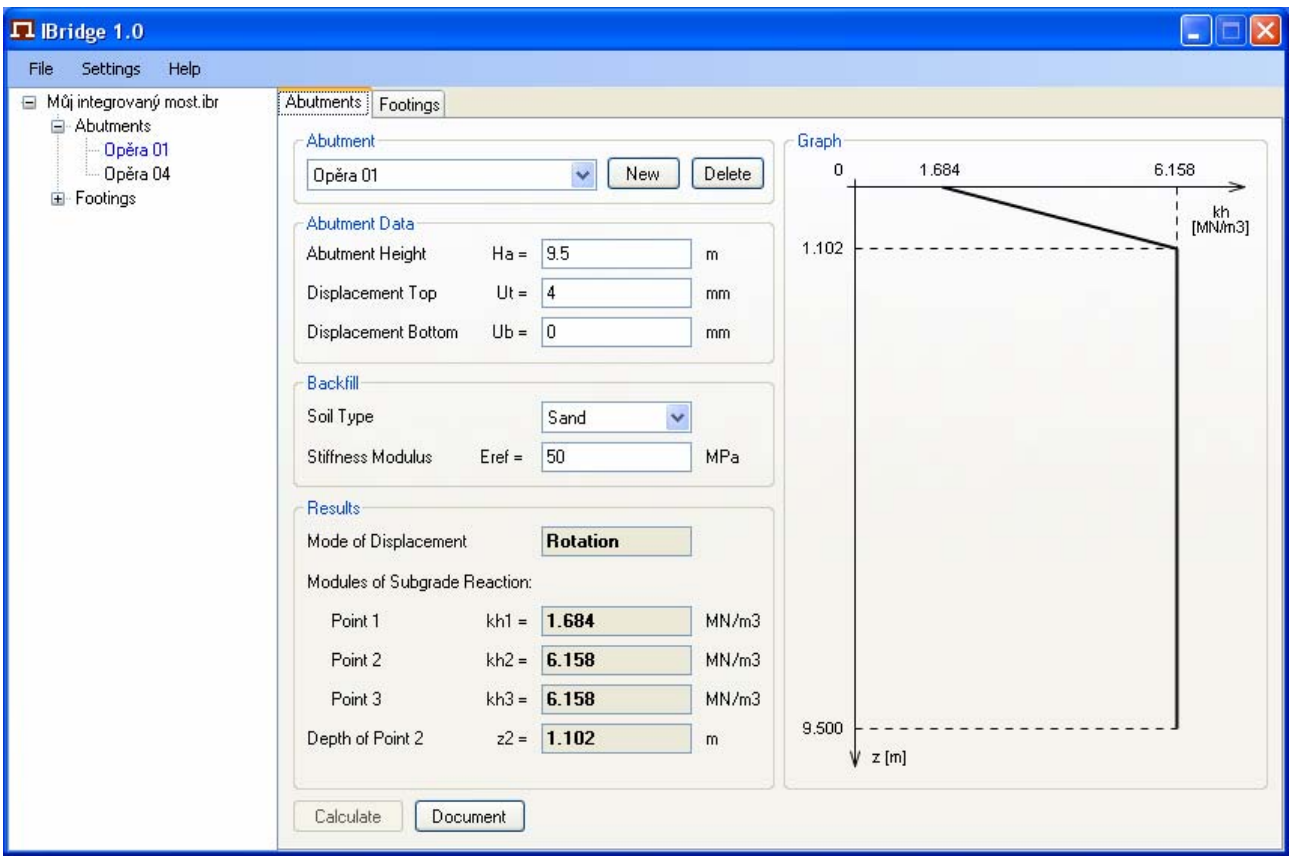

*Obr. 4.1 Záložka Abutments* 

#### **4.1 Sekce Abutment**

V této sekci lze vytvářet opěry pro výpočet modulů reakce kh. Kliknutím na tlačítko *New* se vytvoří nová opěra, tlačítko *Delete* slouží k odstranění aktuální opěry. Výběr aktuální opěry lze provést v rozvíracím seznamu nalevo od tlačítka *New*.

Seznam vytvořených opěr je zobrazen ve stromové struktuře v levé části hlavního okna programu. Aktuální opěra je zvýrazněna modře. Přidávání, odstraňování, přejmenování a nastavení aktuální opěry lze alternativně provádět i ve stromové struktuře, viz kapitola 6.

#### **4.2 Sekce Abutment Data a Backfill**

V těchto sekcích se zadávají vstupní data pro výpočet:

- $\bullet$  Výška opěry  $H_a$ ,
- Vodorovný posun horního konce opěry směrem do zásypu  $u_T$ ,
- $\bullet$  Vodorovný posun dolního konce opěry směrem do zásypu u<sub>B</sub>,
- Typ zeminy v zásypu,
- $\bullet$  Referenční deformační modul zeminy v zásypu  $E_{ref.}$

#### **4.3 Výpočet a výsledky**

Po zadání všech vstupních dat je možné pomocí tlačítka *Calculate* spustit výpočet. Po provedení výpočtu se zobrazí výsledky. Číselné hodnoty modulů reakce se zobrazí v sekci *Results*, grafický průběh modulů reakce na opěře se vykreslí v sekci *Graph*.

#### **4.4 Výstupní tiskový protokol pro opěru**

V případě, že jsou u dané opěry spočtené výsledky, je možné pomocí tlačítka *Document* zobrazit její výstupní tiskový protokol (obr 4.2). Tiskový protokol obsahuje všechna vstupní data, mezivýsledky a konečné výsledky výpočtu. V pravém sloupci protokolu jsou zobrazeny odkazy na tabulky a rovnice z příručky, podle kterých byly mezivýsledky a konečné výsledky vypočítány.

Mezivýsledky mohou být v protokolu vynechány. Toho lze dosáhnout pomocí volby *Print Intermediate Results* v dialogu *Settings*, viz odstavec 3.2. V dialogu *Settings* lze také nastavit jazyk pro generování tiskového protokolu. Tiskový protokol je možné ručně editovat přímo v okně *Document*. Další informace o výstupním tiskovém protokolu lze nalézt v kapitole 7.

| <b>Document</b>                                                |                                                                                               | □                                      |  |  |  |
|----------------------------------------------------------------|-----------------------------------------------------------------------------------------------|----------------------------------------|--|--|--|
| File                                                           |                                                                                               |                                        |  |  |  |
| Průběh modulů rekace na opěře<br>Ä                             |                                                                                               |                                        |  |  |  |
| Projekt:<br>Орёга:                                             | Můj integrovaný most<br>Opěra 01                                                              |                                        |  |  |  |
| Údaje o opěře<br>∨γ́ška opěrγ:<br>Posun nahoře:<br>Posun dole: | $Ha = 9.500 m$<br>$Ut = 4 mm$<br>$Ub = 0$ mm                                                  |                                        |  |  |  |
| Zásyp<br>Typ zeminy:<br>Deformační modul:                      | Písek<br>Eref = 50.000 MPa                                                                    |                                        |  |  |  |
| Součinitele A, B, C, D                                         |                                                                                               |                                        |  |  |  |
| Bod<br>Α<br>$-3.300$<br>1<br>l2R<br>$-0.850$<br>z2<br>1.850    | C<br>В<br>D<br>3.500<br>0.000<br>0.000<br>11.250<br>0.000<br>0.550<br>1.000<br>0.950<br>0.150 | (Tab. B.1)<br>(Tab. B.1)<br>(Tab. B.1) |  |  |  |
| Moduly kh [MN/m3]                                              |                                                                                               |                                        |  |  |  |
| Bod<br>kh<br>1<br>1.684<br>2R<br>6.158<br>3R<br>6.158          |                                                                                               | (Rov. 3.3)<br>(Rov. 3.5)<br>(Rov. 3.8) |  |  |  |
| Hloubka z2<br>1.102 m<br>(Rov. 3.10)                           |                                                                                               |                                        |  |  |  |
| Průběh modulů kh - Křivka R (Rotace)<br>Bod<br>kh [MN/m3]      | $z$ [m]                                                                                       | (Obr. 3.1)                             |  |  |  |
| 1<br>1.684<br>$\frac{2}{3}$<br>6.158<br>6.158                  | 0.000<br>1.102<br>9.500                                                                       | (Tab. 3.1)<br>(Tab. 3.1)<br>(Tab. 3.1) |  |  |  |
| 0<br>1.684                                                     | 6.158                                                                                         |                                        |  |  |  |
| 1.102<br>9.500                                                 | kh<br>[MN/m3]                                                                                 |                                        |  |  |  |
| z [m]<br>Ψ                                                     |                                                                                               |                                        |  |  |  |

*Obr. 4.2 Výstupní tiskový protokol pro opěru* 

## **5 ZÁLOŽKA FOOTINGS**

Po otevření nového nebo existujícího souboru se zobrazí záložky *Abutments* a *Footings*. Záložka *Footings* (obr. 5.1) slouží k výpočtu modulů reakce  $k_z$  a  $k_x$  na plošném základu. Záložka obsahuje následující sekce:

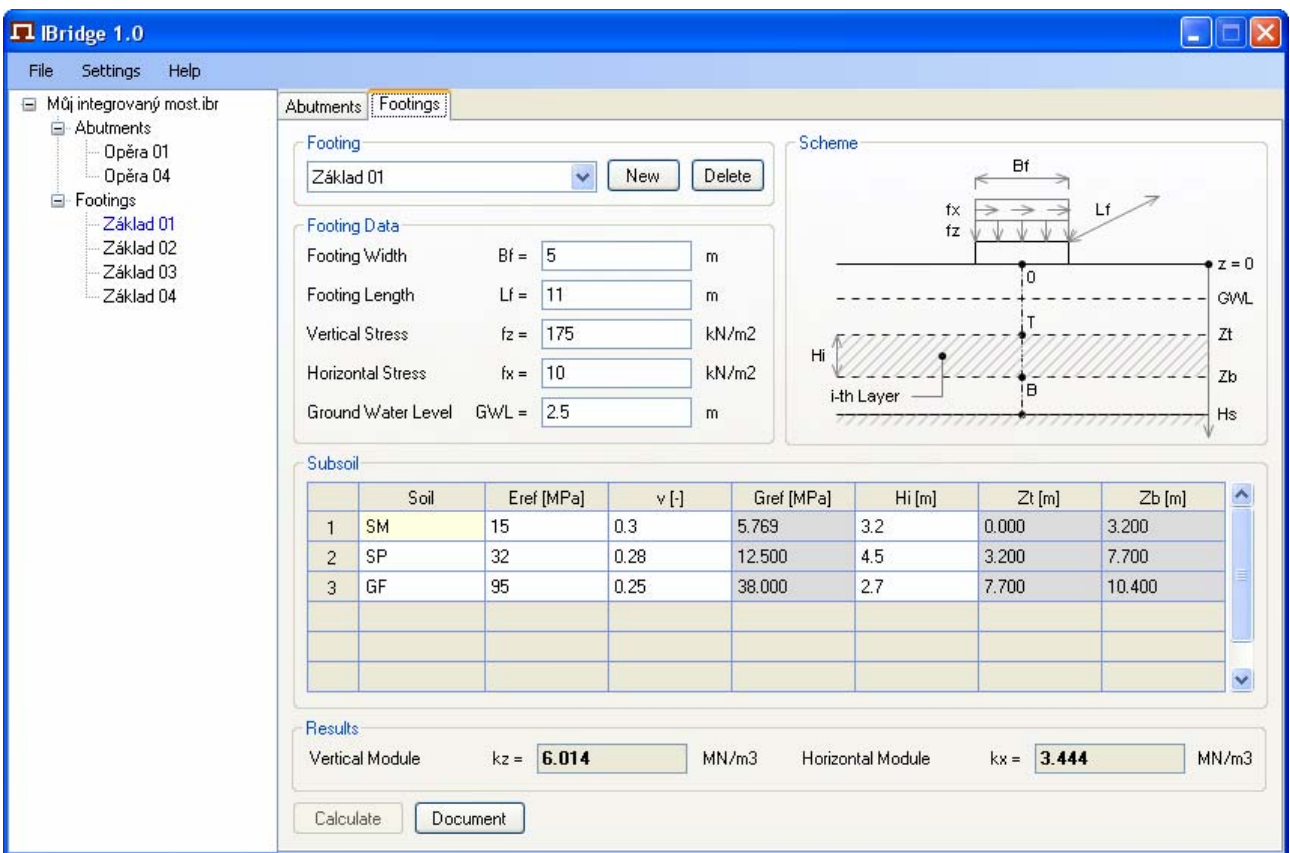

*Obr. 5.1 Záložka Footings* 

#### **5.1 Sekce Footing**

V této sekci lze vytvářet plošné základy pro výpočet modulů reakce k<sub>z</sub> a k<sub>x</sub>. Kliknutím na tlačítko *New* se vytvoří nový základ, tlačítko *Delete* slouží k odstranění aktuálního základu. Výběr aktuálního základu lze provést v rozvíracím seznamu nalevo od tlačítka *New*.

Seznam vytvořených základů je zobrazen ve stromové struktuře v levé části hlavního okna programu. Aktuální základ je zvýrazněn modře. Přidávání, odstraňování, přejmenování a nastavení aktuálního základu lze alternativně provádět i ve stromové struktuře, viz kapitola 6.

#### **5.2 Sekce Footing Data**

V této sekci se zadávají následující vstupní data pro výpočet:

- $\bullet$  Šířka plošného základu B<sub>f</sub>,
- $\bullet$  Délka plošného základu Lf,
- Svislé napětí v základové spáře  $f_z$ ,
- Vodorovné napětí v základové spáře  $f_x$ ,
- Úroveň hladiny podzemní vody pod základovou spárou GWL.

#### **5.3 Sekce Subsoil**

Sekce *Subsoil* obsahuje tabulku, ve které se definují jednotlivé vrstvy podloží pod základem. Každý řádek tabulky představuje jednu vrstvu podloží. Kliknutím pravým tlačítkem myši na záhlaví řádků se vyvolá místní nabídka, pomocí které lze přidávat nebo odstraňovat jednotlivé vrstvy (obr 5.2). Charakteristiky vrstev se definují v jednotlivých sloupcích tabulky:

- Soil: Třída zeminy dané vrstvy,
- $\bullet$  Referenční deformační modul  $E_{ref}$ ,
- Poissonův součinitel ν,
- Referenční smykový deformační modul  $G_{ref}$ . Tato hodnota se v tabulce počítá automaticky dle vzorce  $G_{ref} = E_{ref} / (2 \times (1 + v))$
- Tloušťka vrstvy  $H_i$ ,
- Hloubka horního a dolního povrchu vrstvy z<sub>T</sub> a z<sub>B</sub>. Tyto hodnoty se v tabulce počítají automaticky na základě tlouštěk ostatních vrstev.

|                |                                  | Soil         | Eref [MPa] | $\vee$ [-] | Gref [MPa] | Hi[m] | $Zt$ [m] | $Zb$ [m] |
|----------------|----------------------------------|--------------|------------|------------|------------|-------|----------|----------|
|                | <b>SM</b>                        |              | 15         | 0.3        | 5.769      | 3.2   | 0.000    | 3.200    |
| $\overline{2}$ | SP                               |              | 32         | 0.28       | 12.500     | 4.5   | 3.200    | 7.700    |
| 3              | 95.<br>GE.<br>Insert Layer<br>ŀς |              | 0.25       | 38,000     | 2.7        | 7.700 | 10.400   |          |
|                |                                  |              |            |            |            |       |          |          |
|                |                                  | Delete Layer |            |            |            |       |          |          |
|                |                                  |              |            |            |            |       |          |          |

*Obr. 5.2 Přidávání a odstraňování vrstev* 

#### **5.4 Výpočet a výsledky**

Po zadání všech vstupních dat v sekcích *Footing Data* a *Subsoil* je možné pomocí tlačítka *Calculate* spustit výpočet. Po provedení výpočtu se v sekci **Results** zobrazí hodnoty modulů reakce  $k_z$  a  $k_x$ .

#### **5.5 Výstupní tiskový protokol pro základ**

V případě, že jsou u daného základu spočtené výsledky, je možné pomocí tlačítka *Document* zobrazit jeho výstupní tiskový protokol (obr 5.3). Tiskový protokol obsahuje všechna vstupní data, mezivýsledky a konečné výsledky výpočtu. V pravém sloupci protokolu jsou zobrazeny odkazy na tabulky, rovnice a grafy z příručky, podle kterých byly mezivýsledky a konečné výsledky vypočítány.

Mezivýsledky mohou být v protokolu vynechány. Toho lze dosáhnout pomocí volby *Print Intermediate Results* v dialogu *Settings*, viz odstavec 3.2. V dialogu *Settings* lze také nastavit jazyk pro generování tiskového protokolu. Pomocí voleb *Print Footing Results for Vertical Direction* a *Print Footing Results for Horizontal Direction* lze nastavit, zda se mají v protokolu zobrazit výsledky pro svislý či vodorovný směr. Tiskový protokol je možné ručně editovat přímo v okně *Document*. Další informace o výstupním tiskovém protokolu lze nalézt v kapitole 7.

Poznámka: Pokud hladina podzemní vody prochází jednou z vrstev podloží (například jako na obr. 5.1, kde hladina podzemní vody prochází vrstvou 1), program rozdělí tuto vrstvu do dvou částí, z nichž jedna se nachází nad hladinou a druhá pod hladinou podzemní vody. V tiskovém protokolu (obr. 5.3) proto může být zobrazeno o jednu vrstvu více než ve vstupní tabulce v sekci *Subsoil* (obr. 5.1).

| <b>Document</b>                                                                                                    |                                                                                                    |                                                    |                                            |                                                   |                                            |                                            |                                                                                | Ы |
|----------------------------------------------------------------------------------------------------|----------------------------------------------------------------------------------------------------|----------------------------------------------------|--------------------------------------------|---------------------------------------------------|--------------------------------------------|--------------------------------------------|--------------------------------------------------------------------------------|---|
| File                                                                                                    |                                                                                                    |                                                    |                                            |                                                   |                                            |                                            |                                                                                |   |
|                                                                                                    | Moduly reakce podloží na plošném základu                                                                                                    |                                                    |                                            |                                                   |                                            |                                            |                                                                                |   |
| Projekt:<br>Základ :                                                                                                    | Můj integrovaný most<br>Základ 01                                                                                                    |                                                    |                                            |                                                   |                                            |                                            |                                                                                |   |
|                                                                                                    | Údaje o základu<br>Šířka základu:<br>$Bf = 5m$<br>Délka základu:<br>$Lf = 11 m$<br>$fz = 175$ kN/m2<br>Svislé napětí:<br>Vodorovné napětí:<br>$fx = 10$ kN/m2<br>$HPV = 2.5 m$<br>Hladina podzemní vody: |                                                    |                                            |                                                   |                                            |                                            |                                                                                |   |
| Podloží<br>Vrstva<br>1<br>12<br>3<br>4                                                                                                    | Zemina<br>SM<br>SM<br>SP<br>GF                                                                                                    | Eref [MPa]<br>15.000<br>15.000<br>32.000<br>95.000 | v [-]<br>0.300<br>0.300<br>0.280<br>0.250  | Gref [MPa]<br>5.769<br>5.769<br>12.500<br>38.000  | Hi [m]<br>2.500<br>0.700<br>4.500<br>2.700 | Zt [m]<br>0.000<br>2.500<br>3.200<br>7.700 | Voda<br>Zb [m]<br>2.500<br>Ne<br>3.200<br>Ano<br>7.700<br>Ano<br>10.400<br>Ano |   |
| Vrstva<br>1<br>2<br>ß<br>4                                                                                                    | Součinitele K, L, M, N<br>Κ<br>618.654<br>618.654<br>2872.308<br>7223.077                                                                                                    | L<br>26.365<br>26.365<br>64.577<br>82.712          | М<br>0.743<br>0.743<br>3.540<br>7.062      | Ν<br>10.000<br>10.000<br>40.000<br>95.000         |                                            |                                            | (Tab. C.1)<br>(Tab. C.1)<br>(Tab. C.1)<br>(Tab. C.2)                           |   |
| Vrstva<br>11<br>2<br>lз<br>4                                                                                                    | Součinitele P, Q, R, S, T, U<br>P<br>0.006<br>0.006<br>0.006<br>0.012                                                                                                    | Q<br>0.913<br>0.913<br>4.946<br>12.388             | R<br>37.500<br>37.500<br>75.000<br>100.000 | S<br>0.008<br>0.008<br>0.008<br>0.016             | Τ<br>3.637<br>3.637<br>11.673<br>25.581    | U<br>3.800<br>3.800<br>15.600<br>38.000    | (Tab. D.1)<br>(Tab. D.1)<br>(Tab. D.1)<br>(Tab. D.2)                           |   |
| Součinitele Wz, Wx<br>Vrstva<br>1<br>2<br>з<br>14                                                                                                    | Wz<br>1.000<br>0.750<br>0.650<br>0.750                                                                                                    | Wx<br>1.000<br>0.850<br>0.750<br>0.800             |                                            |                                                   |                                            |                                            | (Tab. E.1)<br>(Tab. E.1)<br>(Tab. E.1)<br>(Tab. E.1)                           |   |
| Moduly reakce podloží Kz, Kx [MN/m3] (Za předpokladu homogenního podloží)                                                                                                    |                                                                                                    |                                                    |                                            |                                                   |                                            |                                            |                                                                                |   |
| Vrstva<br>1<br>2<br>3<br>14                                                                                                    | Κz<br>5.723<br>4.292<br>8.075<br>26.317                                                                                                    | Kх<br>3.334<br>2.834<br>5.821<br>17.410            |                                            |                                                   |                                            |                                            | (Rov. 4.1, 4.2)<br>(Rov. 4.1, 4.2)<br>(Rov. 4.1, 4.2)<br>(Rov. 4.1, 4.2)       |   |
|                                                                                                    | Mocnost stlačitelného podloží Hs [m]                                                                                                    |                                                    |                                            |                                                   |                                            |                                            |                                                                                |   |
| Vrstva<br>1<br>2<br>3<br>4                                                                                                    | Hs<br>6.378<br>6.378<br>6.428<br>6.517                                                                                                    | $2t = 7.700$ m                                     |                                            | $\langle$ Zb = 7.700 m $\rightarrow$ Zb = 6.428 m |                                            | (Pozn. 1)<br>(Pozn. 2)                     | (Tab. F.1)<br>(Tab. F.1)<br>(Tab. F.1)<br>(Tab. F.1)                           |   |
| Pozn. 1: Vrstva je částečně mimo stlačitelnou zónu. Proto se ve výpočtu uvažuje pouze do úrovně Hs.<br> Pozn. 2: Vrstva je mimo stlačitelnou zónu. Ve výpočtu se dále neuvažuje. |                                                                                                    |                                                    |                                            |                                                   |                                            |                                            |                                                                                |   |

*Obr. 5.3 Tiskový protokol pro základ* 

## **6 STROMOVÁ STRUKTURA**

Ve stromové struktuře jsou zobrazeny všechny opěry a plošné základy, které jsou vytvořené v aktuálně otevřeném souboru. Kliknutím na jednotlivé uzly stromu lze vyvolat následující funkce:

- Kliknutí levým tlačítkem myši na uzel jedné z opěr nebo základů se příslušná opěra nebo základ nastaví jako aktuální v záložce hlavního okna programu.
- Kliknutí pravým tlačítkem myši na uzel jedné z opěr nebo základů se vyvolá místní nabídka s položkami *Delete* a *Rename* umožňující jejich odstranění nebo přejmenování (obr. 6.1),
- Kliknutí pravým tlačítkem myši na uzel *Abutments* nebo *Footings* se vyvolá místní nabídka s položkami *New Abutment /Footing* a *Delete All Abutments /Footings* umožňující vytvoření nové opěry nebo základu nebo odstranění všech opěr nebo základů (obr. 6.2).

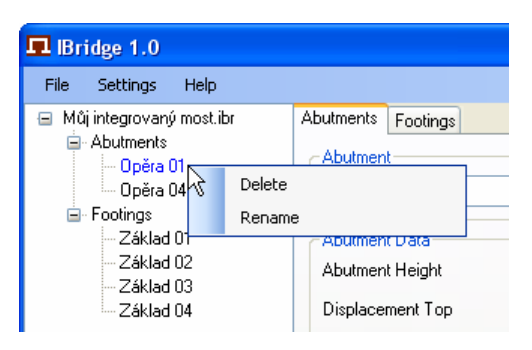

*Obr. 6.1 Místní nabídka Obr. 6.2 Místní nabídka*

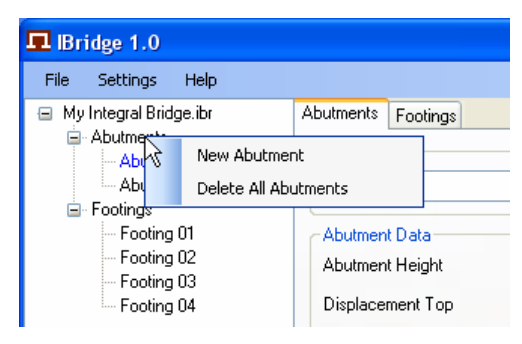

## **7 VÝSTUPNÍ TISKOVÝ PROTOKOL**

Po provedení výpočtu lze pro příslušnou opěru nebo základ vytvořit výstupní tiskový protokol. Kliknutím na tlačítko *Document* se otevře stejnojmenné okno protokolu. Tiskový protokol je možné generovat v několika jazycích (Anglicky, Německy, Česky, Polsky) s různými nastaveními v dialogu *Settings*, viz odstavec 3.2. Tiskový protokol je možné ručně editovat přímo v okně *Document*. V okně *Document* je k dispozici menu *File* (obr. 7.1) obsahující tyto položky:

- **Save As:** Uloží aktuálně otevřený protokol pod zadaným jménem na zvolené místo. Protokol lze uložit ve formátu RTF a následně otevřít v textovém editoru (např. MS Word, Open Office, atd.) pro další editaci.
- **Save**: Uloží aktuálně otevřený protokol ve formátu RTF.
- **Page Setup**: Zobrazí dialog *Vzhled stránky* ve kterém lze nastavit základní nastavení jako velikost a orientaci stránky, okraje, tiskárnu atd.
- **Preview**: Zobrazí okno *Náhled* protokolu dle aktuálně nastaveného vzhledu stránky.
- **Print**: Zobrazí dialog *Tisk*.

|      | <b>Document</b> |                             |
|------|-----------------|-----------------------------|
| File |                 |                             |
|      | Save As         | ace na opěře                |
|      | Save            | Můj integrovaný most        |
|      | Page Setup      | Opera 01                    |
|      | Preview         |                             |
|      | Print           | $Ha = 9.500 m$              |
|      | Exit<br>------- | $Ut = 4$ mm<br>$Ub = 0$ mm. |

*Fig. 7.1 Okno Document a menu File*

## **8 LITERATURA**

[1] **Křížek, J.:** Integrované mosty – spolupůsobení se zeminou, Praha, 2010. (k dispozici na www.jaromirkrizek.eu)